# REPUBLIQUE ALGERIENNE DEMOCRATIQUE ET POPULAIRE

# **MINISTERE DE LA FORMATION PROFESSIONNELLE**

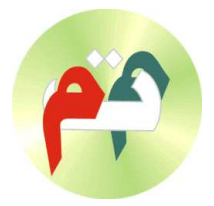

**INSTITUT DE FORMATION** PROFESSIONNELLE DE BIRKHADEM

# **Initiation à l'Informatique**

*Microsoft*

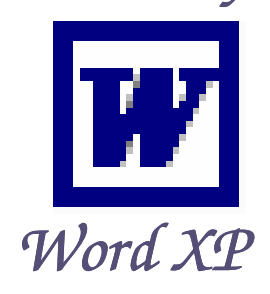

**Mars 2004**

 $\overline{1}$ 

 $\boxtimes$  IFP BIRKHADEM, 3 Rue des frères DJILLALI Birkhadem Alger  $\mathbf{\mathcal{F}}$ : 021-54-21-44/45/46 Fax 021-54-22-00

e-mail: ifperf@wissal.dz , ifini@wissal.dz

# TABLE DES MATIÈRES

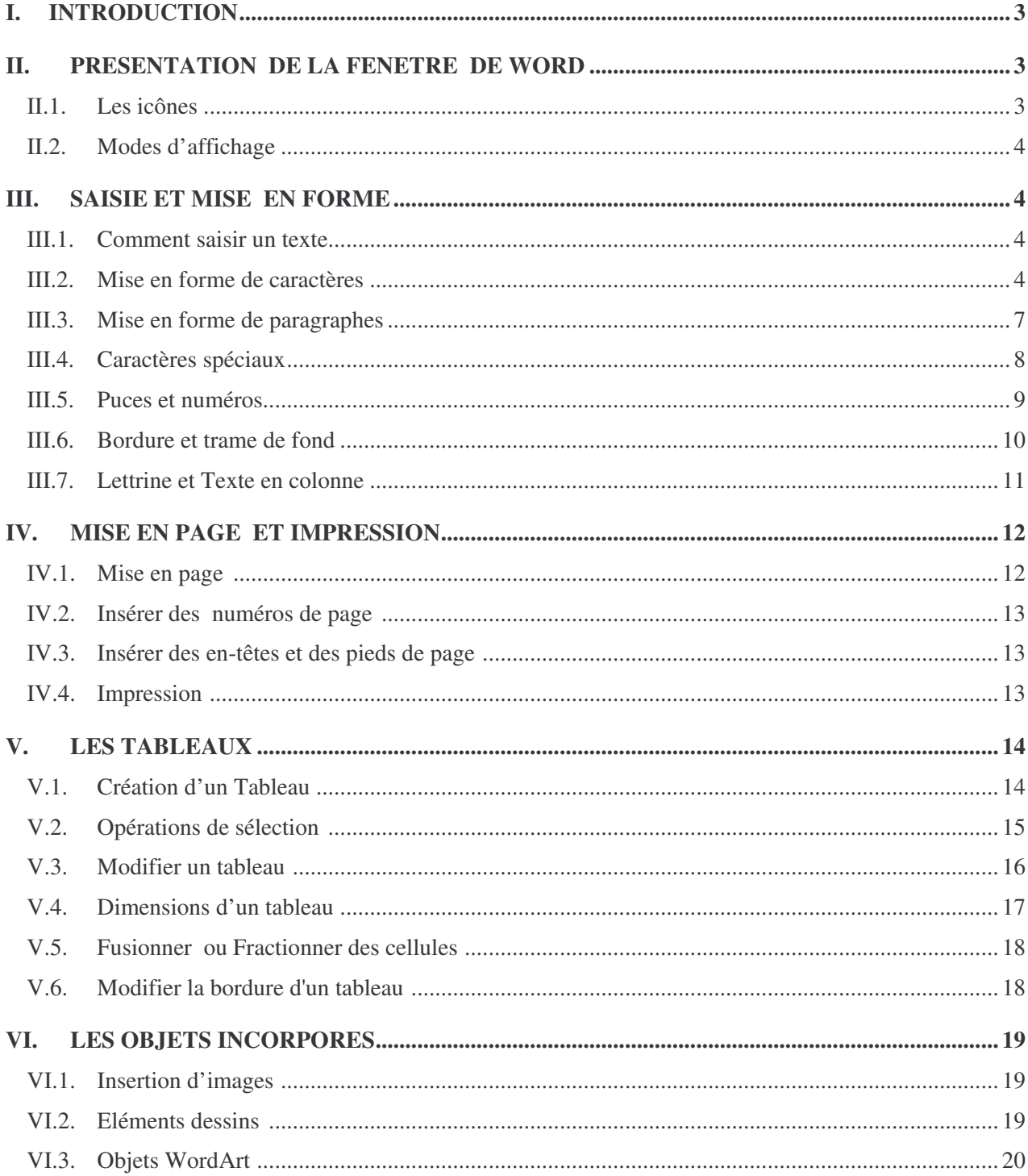

# **I. INTRODUCTION**

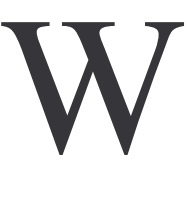

inWord est un traitement de texte complet fonctionnant sous l'environnement Windows. WinWord est utile pour créer et imprimer des documents à usage professionnel ou personnel. Pour produire ces documents, il est indispensable de savoir taper, modifier, mettre en forme des textes et les imprimer.

**Word XP** est une surface de travail particulièrement performante. La plupart des commandes dont vous avez besoin pour produire des lettres, des rapports et d'autres documents d'une qualité de niveau professionnel sont accessibles par des boutons à l'écran.

WinWord groupe les commandes par fonction dans des menus qui se déroulent à partir de la partie supérieure de la fenêtre de WinWord.

Les fenêtres constituent les volets dans lesquels vous affichez les documents et dans lesquels vous travaillez. Vous pouvez ouvrir plusieurs fenêtres à l'écran.

En plus, WinWord stocke la taille des fenêtres, ainsi que leurs positions et d'autres informations concernant le document, lors de l'enregistrement de ce document.

#### **II. PRESENTATION DE LA FENETRE DE WORD**

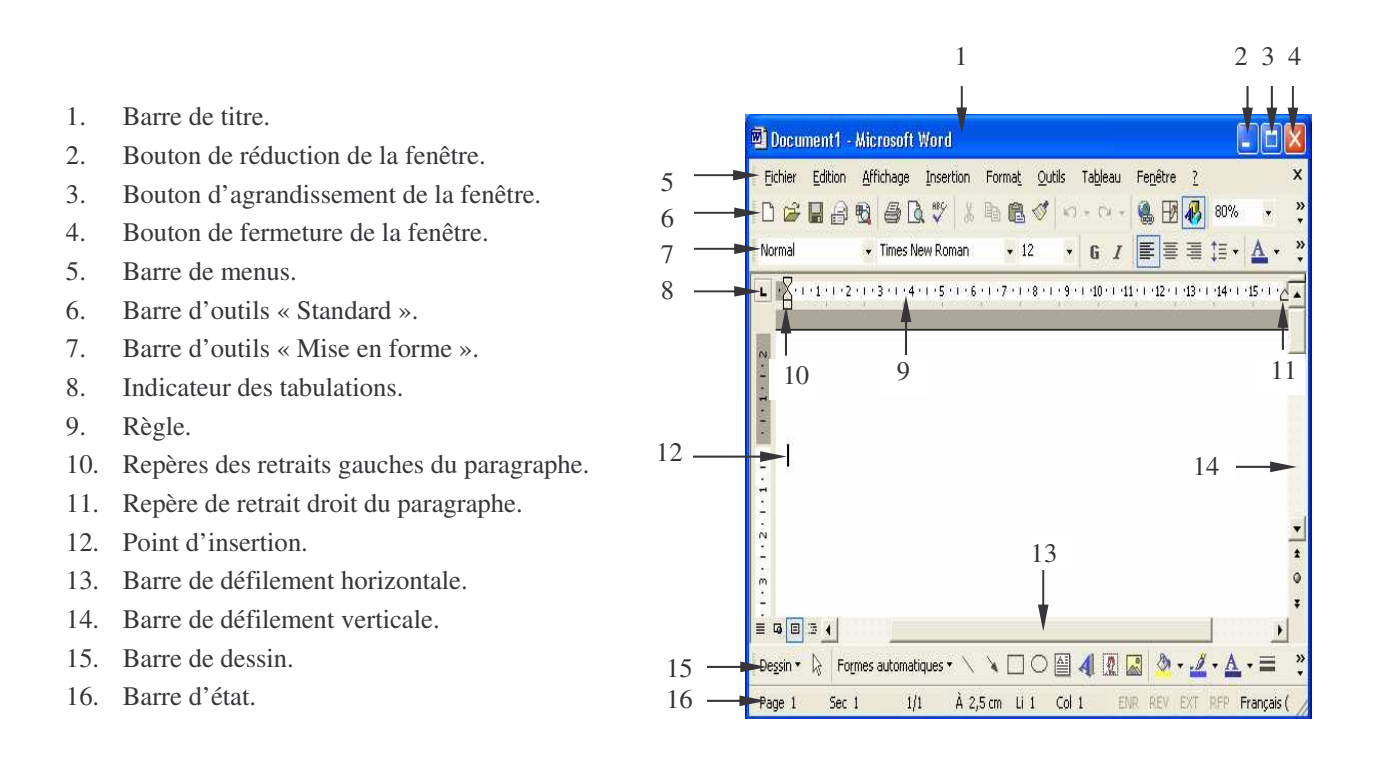

#### **II.1. Les icônes**

La présentation des icônes s'est sensiblement améliorée avec Word XP. Ainsi, il suffit de ramener le pointeur de la souris vers une icône affichée pour qu'une bulle d'aide apparaisse expliquant le rôle de cette icône.

#### **II.2. Modes d'affichage**

*« Normal »* : c'est le plus courant il a pour avantage d'afficher plus rapidement votre document, et pour inconvénient de ne pas afficher le document tel qu'il sera imprimé. Pour avoir le mode d'affichage *« Normal »*, activez le menu *Affichage/Normal*.

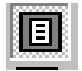

*« Page »* : a pour avantage d'afficher plus ou moins correctement votre document, et pour inconvénient de ralentir l'affichage de votre document. Pour avoir le mode d'affichage *« Page »*, activez le menu *Affichage/Page*.

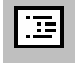

*« Plan »* : Permet d'afficher votre document sous la forme d'un plan. Pour avoir le mode d'affichage *« Plan »*, activez le menu *Affichage/Plan*.

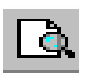

*« Aperçu avant l'impression »* : Permet d'afficher le document tel qu'il sera imprimé. Pour avoir le document en mode « Aperçu avant l'impression », activez le menu *Fichier/Aperçu avant l'impression*.

*« Zoom »* : Au démarrage de Word, les marges de votre document occupent exactement la largeur de votre écran. Toutefois, si vous changez ces marges, vous risquez de ne pas visualiser le document d'une manière correcte. Pour régler ce problème, activez le menu *Affichage/Zoom…* et sélectionnez l'option *Largeur de la page.*

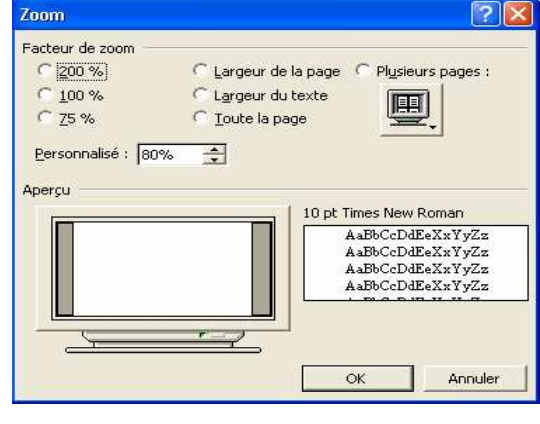

#### **III. SAISIE ET MISE EN FORME**

# **III.1. Comment saisir un texte**

Lorsque vous tapez du texte, Word, dés qu'il arrive à la limite de la page, renvoie automatiquement le texte tapé vers la ligne suivante, sans que vous ayez à appuyer sur la touche *Entrée*. Lorsque vous désirez passer à la ligne, appuyez sur la touche *Entrée*. Pour sélectionner le texte, appuyez :

- **2 fois** sur la touche de fonction **F8** pour sélectionner un mot.
- **3 fois** sur la touche de fonction **F8** pour sélectionner une phrase.
- **4 fois** sur la touche de fonction **F8** pour sélectionner un paragraphe.
- **5 fois** sur la touche de fonction **F8** pour sélectionner tout le texte.

#### **III.2. Mise en forme de caractères**

Une fois la saisie du texte terminée, il nous reste à modeler le document pour lui donner un aspect attrayant et le rendre facile à lire et à exploiter. Cette étape passe, pour l'essentiel, par la barre de mise en forme.

Pour appliquer ou supprimer une mise en forme, il suffit de cliquer sur un bouton de la barre d'outils *Mise en forme*, d'appuyer sur une combinaison de touches de raccourci ou de choisir la commande *Police* dans le menu *Format*. Vous pouvez également copier une mise en forme de caractères pour l'appliquer à un autre texte.

#### **III.2.1. En utilisant la barre d'outils de mise en forme**

La barre d'outils de « *Mise en forme* » est composée essentiellement de :

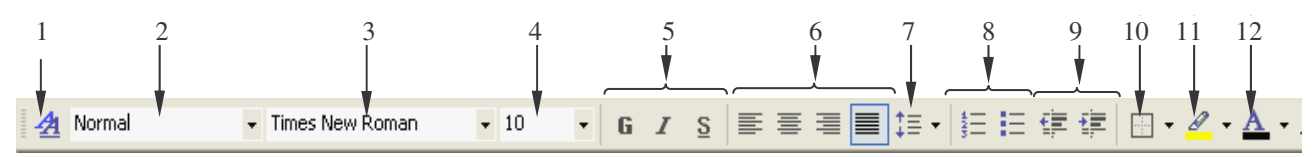

- 1. Case " volet office " de styles et mise en forme.
- 2. Case Style.
- 3. Case Police
- 4. Case Taille de la police.
- 5. Trois cases Gras, Italique et Souligné.
- 6. Quatre cases d'alignements : Gauche, Centré, Droit et Justifié.
- 7. Case d'interlignage.
- 8. Deux case de listes Numérotées et à Puces.
- 9. Deux cases de contrôle Retrait (diminuer ou augmenter le retrait).
- 10. Case bordure.
- 11. Case Surlignage.
- 12. Case de couleur de la police.

#### **a. Polices de caractères**

La police de caractères d'un document est l'un des principaux arguments de la mise en forme. La case police offre la possibilité d'en changer à tout moment rien qu'en cliquant sur la petite flèche sur sa droite pour y sélectionner l'un des noms affichés dans la liste.

*Remarque : Pour changer la police d'un texte déjà saisie, il faut d'abord le sélectionner avant de cliquer sur la case Police.*

#### **b. Taille de caractères**

Pour rendre un titre plus important que le texte qui le suit ou pour faire ressortir un détail ou un mot-clé, on sélectionne l'objet ciblé, on clique sur la flèche à côté de la case *taille* et on sélectionne une des grandeurs affichées.

*Remarque : Vous pouvez appliquer une taille de police qui ne figure pas dans la liste proposée (la taille 13 par exemple), en l'introduisant dans la case taille, puis taper Entrée.*

#### **c. Gras, Italique et Souligné**

Pour appliquer à un texte sélectionné le **Gras**, l'*Italique* ou le Souligné, on a juste à cliquer sur l'une des icônes **G**, *I* ou S de la barre de mise en forme.

#### **d. Couleur de la police**

Cet outil permet de choisir la couleur du texte pour donner de l'attrait à son document en vue d'une impression couleur.

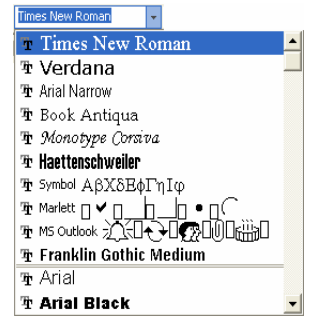

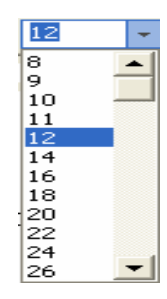

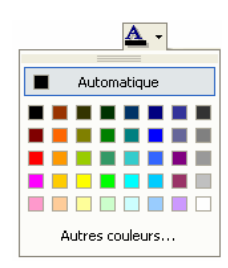

#### **e. Le surlignage**

L'icône de « Surlignage » porte mal son nom, car ce qu'elle fait en réalité n'est autre que l'attribution d'une couleur de fond à un mot ou une suite de mots pour le(s) rendre plus facilement repérable(s), En cliquant sur la flèche à côté de cette icône, une fenêtre s'ouvre et offre une gamme de couleurs où on sélectionne une.

#### **III.2.2. En utilisant la boite de dialogue « Police »**

La boite de dialogue *Police* s'obtient en activant le menu *Format* et en sélectionnant la commande *Police*.

#### *On distingue trois onglets :*

#### **a. L'onglet « Police, style et attributs »**

Sur cet onglet sont présentés les différents champs de mise en forme d'un caractère. En plus de ce qui a été vu dans les parties précédentes, vous pouvez aussi choisir une couleur à vos caractères, varier les soulignements et choisir pour votre texte des attributs tels que *exposant***,** *indice* **...**

Lorsque vous avez spécifié tous ces paramètres, cliquez sur le bouton *OK* pour les appliquer au texte déjà sélectionné.

#### **b. L'onglet «Espacement »**

Sur cet onglet vous pouvez procéder aux modifications suivantes :

- **-** Modifier l'espacement entre les lettres.
- **-** Spécifier la position du texte par rapport à la ligne de base. Il peut être placé au-dessus de la ligne de base ou au-dessous de cette ligne.

#### **c. L'onglet «Animation »**

Vous pouvez créer des effets de texte animé (déplacement ou clignotement) pour les documents censés être lus en ligne. Toutefois, il est impossible d'imprimer les effets animés.

#### Police, style et attributs | Espace Police de caractères lati  $\blacktriangle$  $\frac{style}{\sqrt{2}}$   $\frac{style}{\sqrt{2}}$  $\begin{array}{c|c}\n\hline\n\end{array}\n\quad \text{Table}\n\begin{array}{c}\n\hline\n\end{array}$ Police :<br>Times New Roman  $\overline{\phantom{0}}$ Ombré<br>⊆ontour<br><u>R</u>elief<br>Empreinte Petites may SAMPLE رڈج .<br>ce TrueType, ide .<br>Intique à l'écran et à l'impressio Par défaut... |

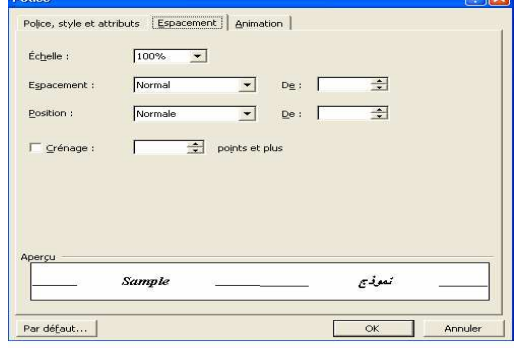

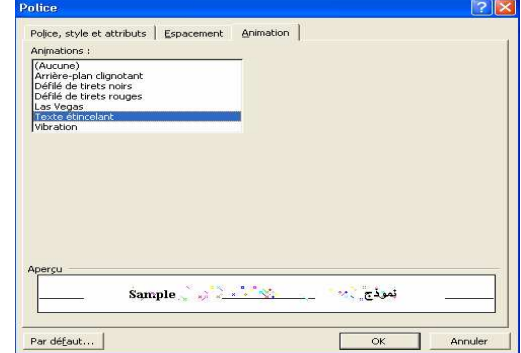

#### *Remarques :*

*- Vous ne pouvez appliquer qu'un seul effet d'animation à la fois.*

- Pour supprimer un effet d'animation, sélectionnez le texte souhaité, puis cliquez dans la zone Animations sur *Aucune.*

# **III.3. Mise en forme de paragraphes**

#### **a. L'alignement d'un paragraphe**

On désigne par Alignement d'un paragraphe la façon dont ses lignes sont disposées les unes par rapport aux autres. La barre de mise en forme offre quatre modes d'alignement de paragraphe :

*Gauche* : les extrémités gauches des lignes d'un même paragraphe se trouvent sur la même verticale.

*Droite* : les extrémités droites des lignes d'un même paragraphe se trouvent sur la même verticale.

*Centré* : centrer le paragraphe par rapport aux marges du document.

*Justifier* : les lignes d'un même paragraphe sont alignées aussi bien à gauche qu'à droite.

L'application d'un de ces alignements consiste à placer le curseur à l'intérieur du paragraphe ciblé et à cliquer sur l'icône de mise en forme désirée.

#### **b. L'interlignage**

On désigne par « *Interligne* » l'espace blanc séparant les lignes de texte d'un même paragraphe. Pour intervenir sur ce paramètre, il suffit de cliquer sur l'icône *Interligne* de la barre d'outils de mise en forme et choisir l'une des valeurs prédéfinies.

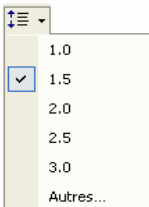

#### **c. Les retraits par rapport aux marges**

On remarque la présence de deux repères de retraits superposés sur l'extrémité gauche de la règle et d'un troisième sur son extrémité droite. Ces repères servent respectivement à :

- **-** *Retrait Gauche Haut :* Décaler la première ligne par rapport au reste du paragraphe.
- **-** *Retrait Gauche Bas :* Décaler, par rapport à la marge de gauche du papier ou par rapport à la première ligne, le reste des lignes d'un paragraphe.
- **-** *Retrait Droit :* Décaler un paragraphe par rapport à la marge droite du papier.

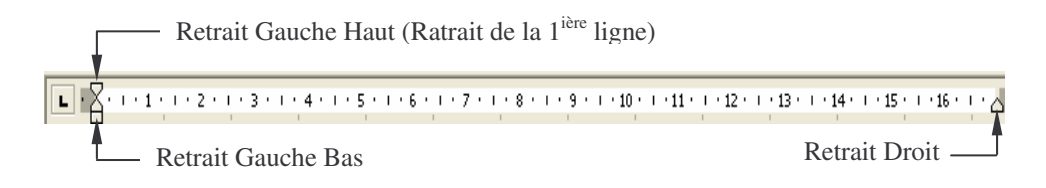

#### *Remarque :*

*On peut effectuer ces trois opérations (L'alignement d'un paragraphe, L'interlignage et Les retraits par rapport aux marges) en utilisant la boite de dialogue « Paragraphe » et pour l'ouvrir, cliquez sur le menu Format / Paragraphe*

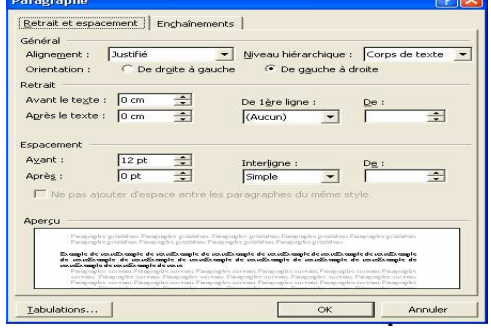

#### **d. Les taquets de tabulations**

Dans votre document, les taquets de tabulations établissent l'alignement du texte ou des données sur les marges du document. Un taquet de tabulation est un point d'arrêt sur la ligne des caractères. Les tabulations par défaut sont espacées d'un demi pouce (1,25 cm), mais vous pouvez définir un nombre quelconque de tabulations à tout espacement.

Vous avez le droit entre quatre tabulations : gauche, droite, centré et décimale (pour les colonnes de chiffres). Pour activer l'un de ces taquets, il suffit de cliquer sur la case de sélection de taquets à gauche de la règle jusqu'à affichage du taquet désiré.

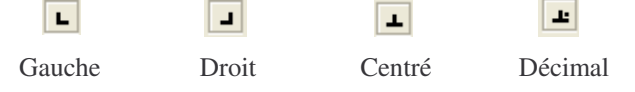

- Placez le curseur sur la ligne ou vous souhaitez insérer les caractères de suite.
- Posez un taquet de tabulation.
- Validez l a commande de *Format / Tabulations…*
- Choisissez les caractères les guides souhaités.
- Saisissez le texte qui doit apparaître avant les points de suite.
- Pressez la touche de tabulation.
- Saisissez le texte qui doit apparaître après les points de suite.

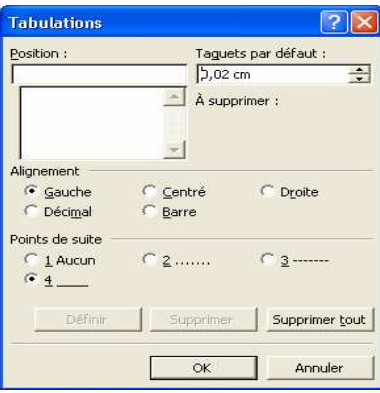

Les points de suite ne fonctionnent pas avec les taquets de tabulation par défaut, il faut absolument poser un taquet pour le voir précéder de guide.

#### **III.4. Caractères spéciaux**

Si le clavier dispose de quelques symboles, il n'est pas en mesure de contenir tous Les signes spécifiques aux différentes polices installées sur votre système. Chacune d'entre elles propose en effet une panoplie de caractères spéciaux auxquels on accède par l'intermédiaire du traitement de texte.

Donc pour insérer un symbole au sein d'un texte procéder comme suit :

- Cliquez à l'endroit où vous souhaitez insérer le caractère.
- Dans le menu *Insertion*, cliquez sur *Caractères spéciaux*.

# *La fenêtre « Caractères spéciaux » s'affiche :*

# *Pour insérer un Symbole*

- Cliquez sur l'onglet *Symbole*.
- Recherchez le symbole désiré, en cliquant sur les cases déroulantes *Police* et *Sous ensemble*.
- Double-cliquez sur le symbole.
- Cliquez sur le bouton *Fermer*.

# *Pour insérer un caractère spécial*

- Cliquez sur l'onglet *Caractères spéciaux*.
- Double-cliquez sur le caractère que vous souhaitez insérer.
- Cliquez sur le bouton *Fermer*.

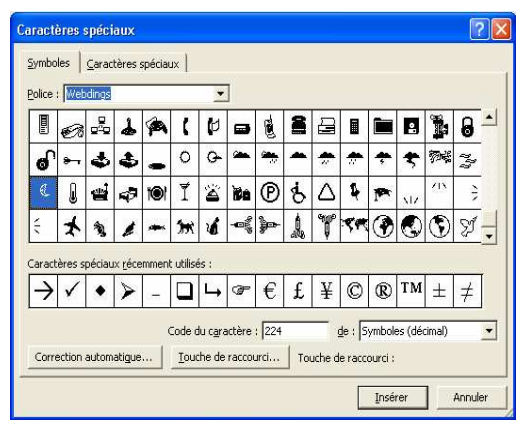

### **III.5. Puces et numéros**

Microsoft Word peut automatiquement créer des listes à puces et des listes numérotées au fur et à mesure que vous tapez, mais vous pouvez aussi ajouter rapidement des puces ou des numéros à des lignes de texte existantes.

#### **III.5.1. Ajouter des puces ou des numéros à un texte existant**

- Sélectionnez les éléments auxquels vous voulez ajouter des puces ou des numéros.
- Dans la barre d'outils *Mise en forme*, cliquez sur *Puces*  $\Box$  ou *Numérotation*

#### **III.5.2. Utilisation d'un symbole unique ou d'une puce image**

- Sélectionnez la liste dont vous souhaitez modifier le format de puces.
- Dans le menu *Format*, cliquez sur *Puces et numéros*.

#### *La fenêtre «Puces et numéros» s'affiche :*

- Choisissez l'onglet *Avec Puces*
- Cliquez sur le format de liste à modifier, ou sur le style qui se rapproche le plus du format voulu.
- Cliquez sur le bouton *Personnaliser*.

#### *Une autre fenêtre «Personnaliser la liste des puces» s'affiche :*

- Vous avez la possibilité d'utiliser une image ou un symbole différent pour les puces :
	- **-** Cliquez sur *Caractère* pour choisir un autre symbole.
	- **-** Cliquez sur *Image* pour sélectionner une image.
- Sélectionnez le symbole ou l'image qui vous intéresse.
- Sélectionnez toutes les autres options voulues.
- Validez avec le bouton *OK*.

#### **III.5.3. Personnaliser le format de la liste numérotée**

Remplacez « 1. » par « Premier » ou par « 01) », par exemple, ou modifiez la ponctuation utilisée après un numéro ou une lettre.

- Sélectionnez la liste dont vous souhaitez modifier le format de numérotation.
- Dans le menu *Format*, cliquez sur *Puces et numéros*, puis sur l'onglet *Numéros***.**
- Cliquez sur le format de liste à modifier, ou sur le style qui se rapproche le plus du format à modifier.
- Cliquez sur *Personnaliser*.

#### *La fenêtre « Personnaliser la liste numérotée » s'affiche :*

- Sélectionnez les options voulues.
- Validez en cliquant sur le bouton *OK*.

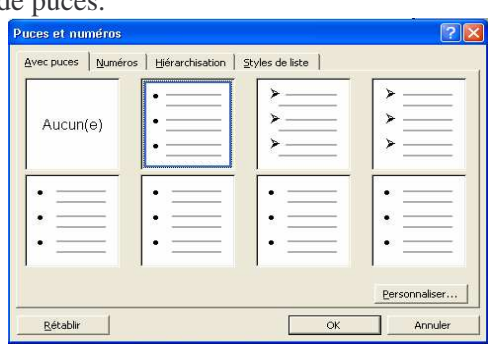

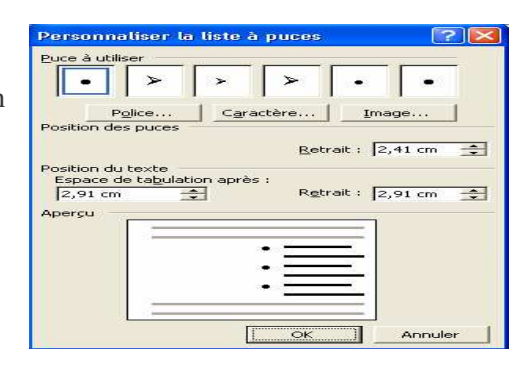

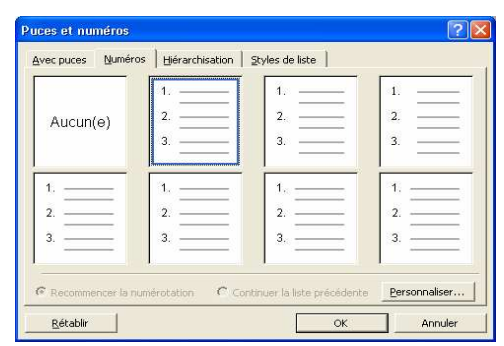

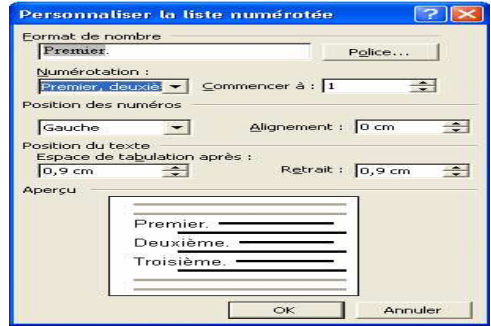

# **III.5.4. Appliquer aux puces ou aux numéros une mise en forme différente de celle du texte d'une liste**

Vous pouvez modifier le format des puces ou des numéros d'une liste sans toucher au texte de la liste. Appliquez aux numéros ou aux puces une police de couleur différente de celle du texte, par exemple.

- Cliquez sur une puce ou sur un numéro dans une liste et toutes les puces ou tous les numéros de la liste sont sélectionnés.
- Sélectionnez les options voulues dans la barre d'outils *Mise en forme*.

# **III.6. Bordure et trame de fond**

Une autre façon d'attirer l'attention d'un lecteur sur un passage bien déterminé est de le délimiter avec des lignes horizontales et verticales (bordures) ou de l'insérer carrément dans un cadre.

# **III.6.1. Ajouter une bordure à une page**

Vous pouvez ajouter une bordure à un ou plusieurs côtés de chaque page d'un document, aux pages d'une section, uniquement à la première page ou à toutes les pages à l'exception de la première. Vous pouvez ajouter des bordures de page de différents styles et couleurs, ainsi qu'une variété de bordures graphiques.

- Cliquez dans le menu *Format* sur *Bordure et trame*, puis sur l'onglet *Bordure de page*.
- Pour appliquer une bordure artistique, telle que des arbres, sélectionnez une option dans la zone *Motif*.
- Cliquez sur l'une des options de bordure sous *Type*.

Pour spécifier qu'un côté déterminé d'une page, par exemple la partie supérieure uniquement, doit être accompagné d'une bordure, cliquez sous *Type* sur *Personnalisé*. Sous *Aperçu*, cliquez à l'endroit où vous souhaitez placer la bordure.

• Pour spécifier la page ou la section dans laquelle la bordure doit apparaître, cliquez sur l'option souhaitée sous *Appliquer à*.

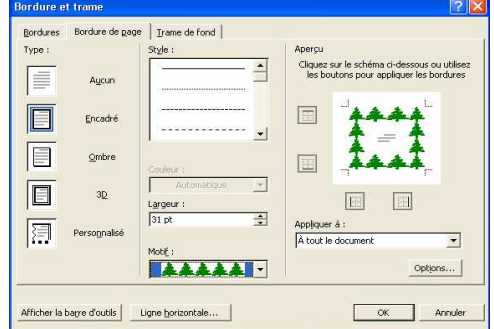

• Pour spécifier la position exacte de la bordure par rapport à la page, cliquez sur *Options*, puis sélectionnez les options souhaitées.

# **III.6.2. Bor dures et trames de fond de textes**

Vous pouvez distinguer du texte du reste d'un document en ajoutant des bordures. Vous pouvez également mettre en évidence du texte en lui appliquant une couleur de fond.

- Sélectionnez le texte pour lui ajouter une bordure ou une couleur de fond.
- Cliquez dans le menu *Format* sur *Bordure et trame*.

# **a. Bordures**

- Cliquez sur l'onglet *Bordures*.
- Cliquez sur l'une des options de bordure sous *Type***,** un *Style* de trait**,** sa *Couleur* et sa *Largeur*.
- Pour spécifier *Texte* ou *Paragraphe* dans laquelle la bordure doit apparaître, cliquez sur l'option souhaitée sous *Appliquer à.*
- Pour spécifier la position exacte de la bordure par rapport au texte, cliquez sur *Options*, puis sélectionnez les options souhaitées.

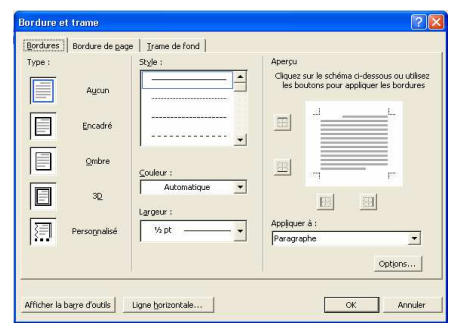

# **b. Trame de fond**

- Cliquez sur l'onglet *Trame de fond*.
- Cliquez sur la couleur désirée dans *Remplissage* et le *Style* dans *Trame*.
- Pour spécifier *Texte* ou *Paragraphe* dans laquelle la bordure doit apparaître, cliquez sur l'option souhaitée sous *Appliquer à.*

# **III.7. Lettrine et Texte en colonne**

# **III.7.1. Lettrine**

Pour que l'initiale d'un texte sélectionné prenne la forme d'une grande lettre majuscule «*Lettrine*», suivez les étapes suivantes :

- Cliquez dans le paragraphe que vous souhaitez faire commencer par une lettrine (ce paragraphe doit contenir du texte). Lettrine
- Dans le menu *Format*, cliquez sur *Lettrine*.
- Cliquez sur *Dans le texte* ou sur *Dans la marge*.
- Sélectionnez toutes les autres options voulues.
- Validez avec *OK*.

# **III.7.2. Texte en colonne**

Dans un document standard, les lignes de texte s'étendent de la marge de gauche à celle de droite. Il est cependant possible de réaliser des présentations à deux ou plusieurs colonnes *« Style journal »* simplement comme suit :

# *Pour répartir en colonnes un texte dans sa totalité ou en partie, procédez comme suit :*

- Placez le point d'insertion là où vous souhaitez que débutent les colonnes.
- Choisissez la commande *Format / Colonnes…*.

#### *La boite de dialogue colonnes apparaît :*

- Dans le champ *Nombre de colonnes*, entrez la valeur désirée.
- Si vous souhaitez faire apparaître une ligne entre chaque colonne, cochez la case *Ligne séparatrice*.
- Pour commencer une nouvelle colonne à l'endroit du point d'insertion, cochez la case *Nouvelle colonne.*

Cette étape indique à WinWord d'insérer un saut de colonne dans le document

- Déroulez la liste *Appliquer à* pour répartir la totalité de votre document en colonnes (À tout le document) ou seulement à partir du point d'insertion (A partir de ce point).
- Cliquez sur *OK* pour valider.

#### *Remarques :*

Vous pouvez également solliciter l'outil « Créer colonnes » pour obtenir une présentation. en colonnes. Cliquez *sur l'icône correspondante de la barre d'outils standard.*

L'espacement entre les colonnes est appelé marge intérieure. Sa valeur par défaut est de 1,27 cm. Toute la mise en forme de caractères et de paragraphes s'applique également aux colonnes. La seule différence est, en ce qui *concerne les colonnes, que vous disposez d'une marge intérieure supplémentaire.*

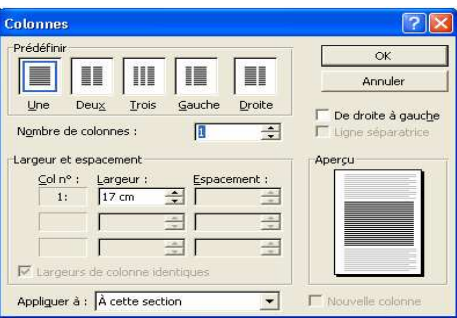

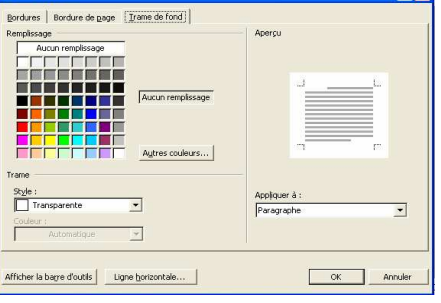

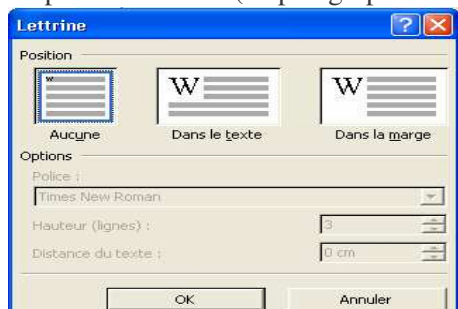

# **IV. MISE EN PAGE ET IMPRESSION**

# **IV.1. Mise en page**

La mise en page consiste à changer le format du papier, les marges, l'orientation de l'impression et la définition d'un en-tête et/ou d'un pied de page. La boite de dialogue correspondante, obtenue avec la commande *Mise en page* du menu *Fichier*, comprend 3 onglets : Marges, Papier et Disposition.

# **IV.1.1. Définir les marges et l'orientation de la page :**

Dans l'onglet *Marges* sont définis les marges : gauche, droite, haut et bas en plus l'orientation de la page.

#### **a. Marges :**

#### *Voici comment déterminer les marges dans votre traitement de texte :*

- Activez le menu *Fichier* et choisissez la commande *Mise en page.*
- S'assurez vous que l'onglet *Marges* est au premier plan, sinon, cliquez dessus.
- Entrez les valeurs des nouvelles marges dans les zones correspondantes.
- Choisissez une option dans la liste proposée par le champ *Appliquer à :*.
- Validez la boite de dialogue par *OK*.

# **b. Orientation de la page :**

La page imprimable peut être disposée de deux façons :

- **-** En mode *Portrait* c'est-à-dire verticalement ,
- **-** En mode *Paysage* c'est-à-dire horizontalement.

L'option par défaut est *Portrait.* Pour définir une orientation *Paysage*, suivez les étapes suivantes :

- Activez le menu *Fichier* et choisissez la commande *Mise en page.*
- Cliquez sur *Paysage.*,
- Validez la boite de dialogue par *OK*.

# **IV.1.2. Format de page :**

# *WinWord propose un onglet servant à définir le format du papier.*

- Activez le menu *Fichier* et choisissez la commande *Mise en page*.
- Cliquez sur l'onglet *Papier.*
- Déroulez la liste contenue dans le champ *Format du papier*.
- Renseignez les champs *Largeur* et *Hauteur* selon le format du papier utilisé.
- Choisissez dans le champ *Appliquer à :*, l'option qui convient.
- Validez la boite de dialogue par *OK*.

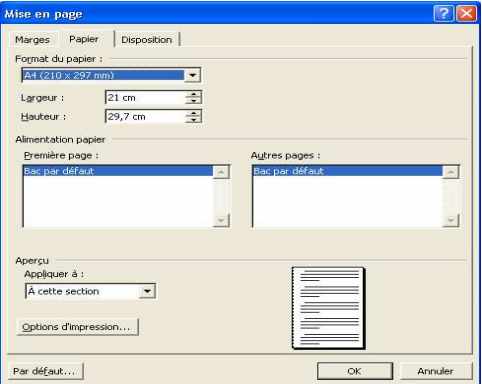

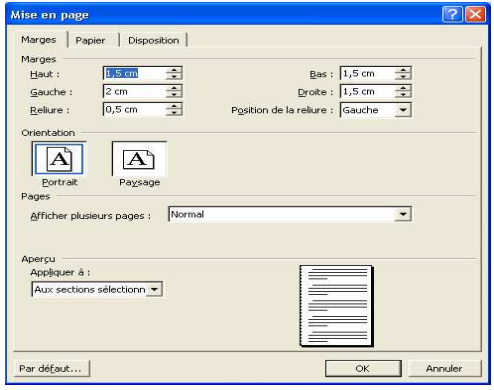

# **IV.2. Insérer des numéros de page**

WinWord permet de numéroter automatiquement les documents de plusieurs pages, Voici comment insérer les numéros de pages :

- Activez le menu *Insertion* et choisissez la commande *Numéro de page.*
- Choisissez la disposition des numéros de pages.
- Validez la boite de dialogue par *OK*.

Pour une numérotation plus sophistiquée, validez dans la boite de dialogue *Numéro de page*, le bouton *Format*. Vous y trouverez une batterie de paramètres qui vous permet d'insérer automatiquement les numéros de pages.

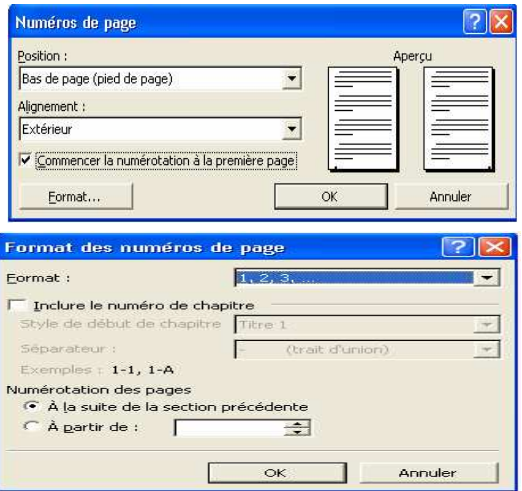

# **IV.3. Insérer des en-têtes et des pieds de page**

L'en-tête sert à insérer un texte qui sera répété en haut de chaque page.

**Exemple:** Sur toutes les pages de ce support figurent le nom du traitement d'un côté et le numéro de page de l'autre côté.

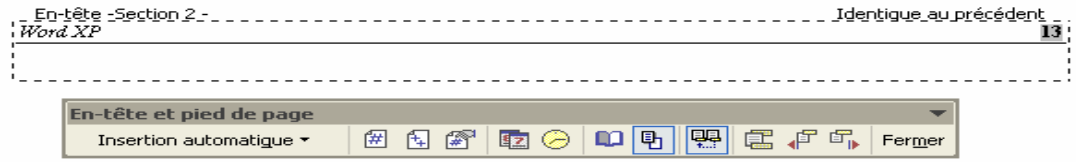

Les pieds de page suivent le même principe à ceci prés qu'ils sont placés au bas de chaque page.

### *Pour insérer un en-tête ou pied de page, procéder comme suit :*

- Activez le menu *Affichage* et choisissez la commande *En-tête et pied de page ,*
- Cliquez sur le bouton "*Basculez en-tête /pied de page*" pour obtenir un cadre équivalent, libellé *Pied de page*, au bas de feuille.
- Entrez le texte de l'en-tête ou de pied de page.
- Avec la souris, parcourez les icônes de la barre d'outils pour obtenir des informations sur leurs fonctions, pour insérer d'autres options.
- Lorsque vous avez terminé, cliquez sur le bouton *Fermer*.

# *Pour modifier un en-tête ou pied de page, procéder comme suit :*

- Se rendre à la page qui contient l'entête ou le pied de page.
- Affichez l'en-tête ou le pied de page en cliquant deux fois sur celui-ci.
- Si nécessaire, cliquez sur l'icône *Basculer entête /pied de page* pour commuter de l'un à l'autre.
- Effectuez les corrections.
- Validez avec le bouton *Fermer* lorsque vous avez terminé.

# **IV.4. Impression :**

Avant d'être en mesure d'imprimer, vous devez vous assurer que votre imprimante est prête, et cela se résume à vérifier que :

- **-** L'imprimante est mise sous tension.
- **-** L'imprimante est ravitaillée en papier.
- **-** L'imprimante est prête c'est-à-dire en mesure de recevoir des informations.

# **IV.4.1. Visualiser un document avant l'impression :**

Pour obtenir un aperçu de votre document avant l'impression, vous pouvez sélectionner la commande *Fichier/Aperçu avant impression* ou cliquez sur le bouton correspondant de la barre d'outils standard.

Ces deux actions font basculer le mode d'affichage en cours vers un affichage vous permettant de visualiser la totalité de votre feuille, et donc d'obtenir un aperçu de la mise en forme générale de votre document page par page.

- **-** Utilisez les doubles flèches de défilement pour parcourir diverses pages de votre document en mode *Aperçu avant impression*.
- **-** Cliquez sur le bouton *Imprimer*, pour imprimer votre document sur le champ.
- **-** Cliquez sur le bouton *Fermer* si vous voulez quitter ce mode d'affichage.

#### **IV.4.2. Imprimer un document :**

Si vous estimez que votre travail mérite d'être imprimé, suivez ces étapes:

- Assurez vous que votre imprimante est en ligne.
- Sélectionnez la commande *Fichier / Imprimer.*
- Cliquez sur *OK*.

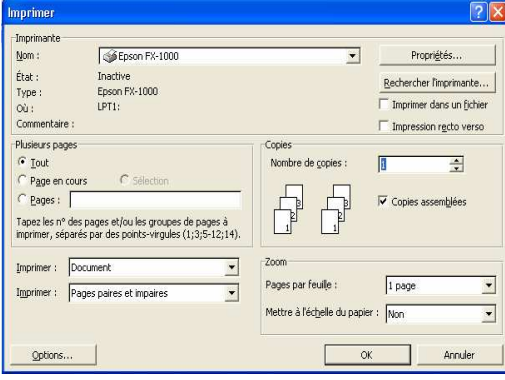

WinWord vous permet d'imprimer des pages isolées, une suite de pages, ou encore une combinaison de pages isolées et successives à l'intérieur d'un document.

Pour imprimer une page seulement, placez le curseur dans la page que vous souhaitez imprimer, sélectionnez l'option *Page en cours* dans la boite de dialogue *Imprimer* puis validez.

Pour imprimer certaines pages, sélectionnez l'option *Pages* et désignez la ou les pages à imprimer. Par exemple pour imprimer les pages 3,5 à 9, tapez 3, 5-9.

Vous pouvez imprimer uniquement la zone sélectionnée de votre texte en cliquant sur l'option *Sélection* de la boite de dialogue *Imprimer*.

Remarque : Pour lancer l'impression de tout le document cliquez directement sur l'icône Imprimer de la barre *d'outils standard.*

# **V. LES TABLEAUX**

# **V.1. Création d'un Tableau**

Le terme tableau a un sens très spécifique dans la terminologie *WinWord*, il désigne une liste d'éléments sur plusieurs lignes, alignés dans de petites colonnes. Le menu *Tableau* regorge d'options très sophistiquées vous permettant de créer ces petites grille de lignes et de colonnes. A l'intérieur de chaque case, ou cellule, vous pouvez saisir des informations, tous les éléments s'alignent parfaitement, prêts à être encadrés. Le résultat final, une fois imprimé, sera impressionnant, pour peu que vous suiviez soigneusement la procédure qui convient.

# **a. En utilisant le menu Format**

*Pour créer un tableau dans votre document suivez les étapes ci-après :*

- Placez le curseur à l'endroit ou vous voulez insérer un tableau.
- Choisissez la commande *Tableau / Insérer/ Tableau.*

#### *La commande Insérer tableau ouvre la boite de dialogue suivante :*

• Sélectionnez un nombre de colonnes dans le premier champ.

Entrez le chiffre 3 par exemple pour créer trois colonnes. Vous pouvez également saisir le chiffre qui vous intéresse ou tout simplement cliquez sur les flèches adjacentes pour augmenter ou diminuer la valeur qui y figure.

• Sélectionnez un nombre de lignes dans le deuxième champ.

Même procédure que pour les colonnes.

• Cliquez sur *OK* ou tapez la touche *Entrée* du clavier pour valider votre tableau et de même quitter cette mini boite de dialogue.

Après avoir indiquer à WinWord le nombre de lignes et de colonnes souhaitées, vous obtenez un tableau ressemblant à celui ci- dessous:

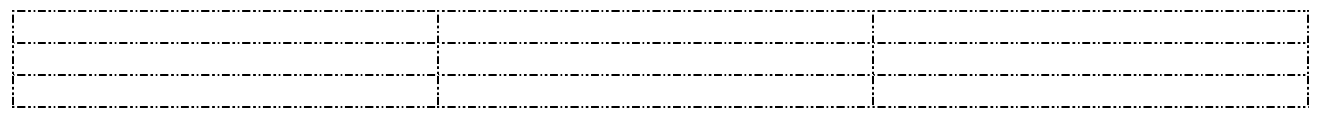

#### **b. En utilisant l'icône de raccourcis**

- Placez le curseur à l'endroit ou vous voulez insérer un tableau.
- Cliquez sur l'icône *Tableau* de la barre des outils.
- Déplacez la souris en bas et à droite pour sélectionner respectivement un nombre de lignes et de colonnes.
- On relâche la souris et un magnifique tableau s'insère à la position du curseur.

# **V.2. Opérations de sélection**

Toutes les opérations que peut subir un tableau passent par sa sélection totale ou partielle. Pour sélectionner :

*a. Une cellule :* Placez le pointeur de la souris sur son coin inférieur gauche et dés qu'il prend la forme d'une petite flèche orientée vers l'intérieur, on clique une fois pour sélectionner cette cellule

*b. Un groupe de cellules :* Cliquez sur la première cellule et garder le bouton de la souris enfoncé pendant le balayage des autres cellules.

*c. Une ligne :* Placez le pointeur de la souris à gauche de cette ligne et cliquez une fois.

*d. Un groupe de lignes :* Sélectionnez la première ligne et garder le bouton de la souris enfoncé pendant le balayage des autres lignes.

*e. Une colonne :* Placez le pointeur de la souris en haut de cette colonne et chercher la position qui le fait passer sous l'aspect d'une flèche verticale dirigée vers le bas  $\bullet$  et cliquez une fois.

*f. Un groupe de colonnes :* Sélectionnez la première colonne et déplacez la souris sans relâcher le bouton gauche de la souris.

*g. Tout le tableau :* Combinez les méthodes précédentes, ou placez le curseur dans l'une des cellules et lancer la commande *Sélectionner tableau* du menu *Tableau.*

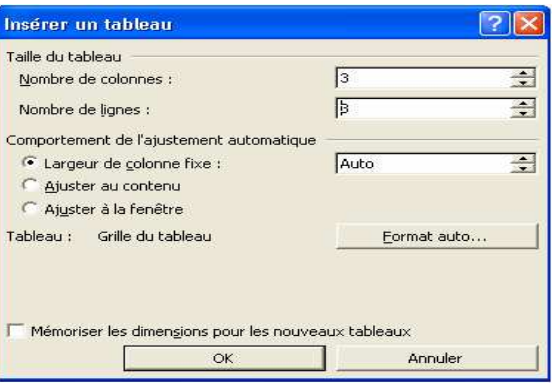

m

3 x 5 Tableau

# **V.3. Modifier un tableau**

Un nouveau tableau est fréquemment appelé à être ajusté aux besoins qui apparaissent progressivement, vous serrez souvent conduit à modifier la structure d'un tableau et à manipuler ses lignes, ses colonnes ou ses cellules.

# **V.3.1. Insérer des lignes, des colonnes ou des cellules**

*Pour ajouter des lignes (ou rangées) à votre tableau, suivez les étapes ci- après :*

- Placez le curseur dans la rangée qui devra précéder ou succéder la nouvelle ligne.
- Choisissez commande *Tableau / Insérer / lignes au-dessus* ou *lignes en-dessous.*
- Renouvelez les deux étapes pour ajouter autant de lignes qu'il vous plaira.

*Remarque : Pour ajouter plusieurs lignes à la fois, suivez les étapes ci-après :*

- *Sélectionnez le nombre de lignes à insérer.*
- *Choisissez commande Tableau / Insérer / lignes au-dessus ou lignes en-dessous.*

# *Pour ajouter des colonnes à votre tableau, suivez les étapes ci-après:*

- Placez le curseur dans la colonne qui devra se trouver à droite ou à gauche de la nouvelle colonne.
- Choisissez la commande *Tableau / Insérer / Colonnes à gauche* ou *Colonnes à droite.*
- Renouvelez les deux étapes pour ajouter autant de colonnes qu'il vous plaira.

*Remarque : Pour ajouter plusieurs colonnes à la fois, suivez les étapes ci-après :*

- *Sélectionnez le nombre de colonnes à insérer.*
- *Choisissez la commande Tableau / Insérer / Colonnes à gauche ou Colonnes à droite.*

# *Pour ajouter des cellules à votre tableau, suivez les étapes ci-après:*

- Sélectionnez les cellules voisines de l'emplacement des nouvelles cellules.
- Choisissez le menu *Tableau / Insérer / Cellules*.
- Cliquez sur une option de la boite de dialogue « *Insérer des cellules* » pour le déplacement des cellules.
- Validez avec le bouton *OK*.

# **V.3.2. Supprimer des lignes, des colonnes ou des cellules**

# *Pour supprimer des lignes de votre tableau, suivez les étapes ci-après :*

- Placez le curseur dans la ligne que vous souhaitez supprimer.
- Choisissez la commande *Tableau / Supprimer /Lignes.*
- Renouvelez les deux étapes pour supprimer autant de lignes que vous voudrez.

*Remarque : Pour supprimer plusieurs lignes à la fois, suivez les étapes ci-après :*

- *Sélectionnez les lignes à supprimer.*
- *Choisissez commande Tableau / Supprimer / Lignes.*

# *Pour supprimer des colonnes de votre tableau, suivez les étapes ci-après :*

- Placez le curseur dans la colonne que vous souhaitez supprimer.
- Choisissez la commande *Tableau / Supprimer/ Colonnes.*
- Renouvelez les deux étapes pour supprimer autant de colonnes que vous voudrez.

*Remarque : Pour supprimer plusieurs colonnes à la fois, suivez les étapes ci-après :*

- *Sélectionnez les colonnes à supprimer.*
- *Choisissez commande Tableau / Supprimer / Colonnes.*

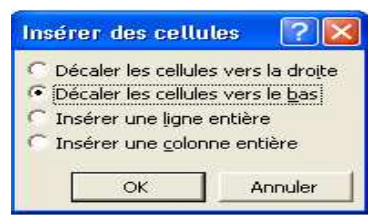

#### *Pour supprimer des cellules de votre tableau, suivez les étapes ci-après:*

- Sélectionnez les cellules à supprimer.
- Cliquez sur le menu *Tableau / Supprimer / Cellules*.
- Choisissez une option de la boite de dialogue «*Supprimer des cellules*» pour le déplacement des cellules non supprimées.
- Validez avec le bouton *OK*.

#### *Pour supprimer le tableau entier, suivez les étapes ci-après :*

- Placez le curseur à n'importe quel endroit dans le tableau.
- Choisissez la commande *Tableau / Supprimer /Tableau***.**

# **V.4. Dimensions d'un tableau**

Par défaut, tout tableau créé s'étend sur toute la largeur de la page et ses colonnes sont de même largeur. Mais comme on travaille pas forcement avec ce genre de tableaux on est parfois amené à ajuster la largeur ou la hauteur d'une ou plusieurs cellules.

Si on observe bien la règle, on remarque qu'a chaque fois que le curseur est dans le tableau, elle prend l'aspect suivant :

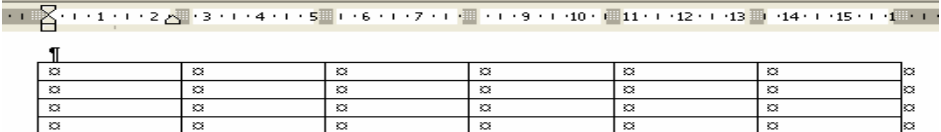

Les petites barres qui se sont créés au milieu de la règle permettent de réagir sur la largeur des colonnes du tableau. En effet, en plaçant le pointeur de la souris sur l'une de ces barres, il prend l'aspect d'une flèche bidirectionnelle horizontale **()** qui permet d'agrandir ou de réduire la largeur d'une colonne en déplaçant cette barre respectivement à droite ou à gauche de sa position initiale.

#### **En utilisant la boite de dialogue « Propriété du tableau »**

Une autre façon de contrôler avec exactitude, les dimensions des cellules d'un tableau consiste à passer par la commande *Propriété du tableau* du menu *Tableau* (cette commande n'est disponible que si le curseur est à l'intérieur du tableau).

#### *La boite de dialogue Propriété du tableau dispose des quatre onglets servant respectivement :*

**Tableau :** Permet de définir essentiellement la largeur du tableau, sa position par rapport au texte du document et la zone Habillage du texte permet de disposer du texte autour du tableau

**Ligne :** Permet de spécifier la hauteur des lignes du tableau. Il suffit de cliquez sur l'un des boutons *Ligne suivante* ou *Ligne précédente* de la zone *Options* pour pouvoir spécifier des hauteurs de lignes différentes.

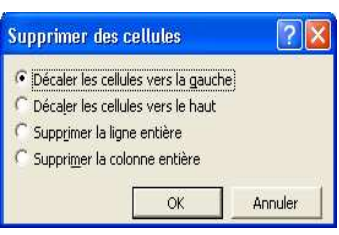

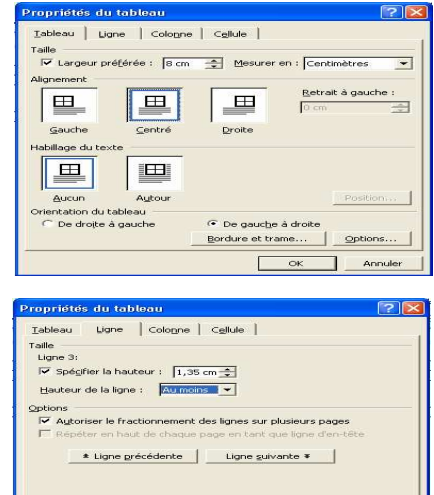

**Colonne :** Permet de contrôler la largeur des colonnes du tableau.

**Cellule :** Permet de contrôler la largeur d'une cellule spécifique du tableau (celle où se trouve le curseur ou celle sélectionnée) et la position du texte dans la cellule.

*Remarque : Si plusieurs cellules sont sélectionnées, les paramètres qu'on vient de définir s'appliqueront à l'ensemble.*

# **V.5. Fusionner ou Fractionner des cellules**

Un tableau ne contient pas forcement le même nombre de cellules dans chaque colonne ou ligne. La commande *Fusionner les cellules* ou *Fractionner les cellules* du menu *Tableau* nous permet d'obtenir facilement un tableau aussi complexe soit-il.

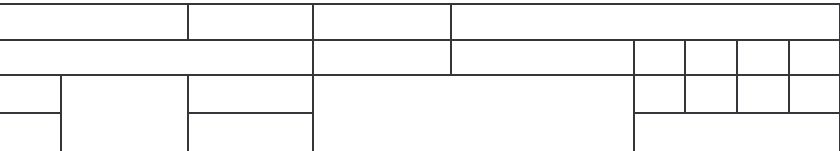

#### **V.5.1. Fusionner des cellules**

- Sélectionnez toutes les cellules à fusionner.
- Dans le menu *Tableau*, cliquez sur *Fusionner les cellules*.

*Remarque : Vous pouvez utiliser l'icône de raccourcis.*

# **V.5.2. Fractionner des cellules**

- Cliquez dans une cellule, ou sélectionnez toutes les cellules à fractionner.
- Dans le menu *Tableau*, cliquez sur *Fractionner les cellules*.
- Définissez le nombre de colonnes ou de lignes en lequel vous souhaitez fractionner les cellules sélectionnées

*Remarque : Vous pouvez utiliser l'icône de raccourcis*.

# **V.6. Modifier la bordure d'un tableau**

• Sélectionnez le tableau dont vous souhaitez modifier la bordure.

Si vous voulez modifier une bordure de certaines cellules d'un tableau, sélectionnez les cellules à modifier.

- Cliquez dans le menu *Format* sur *Bordure et trame*, puis sur l'onglet *Bordures*.
- Modifiez les options souhaitées.

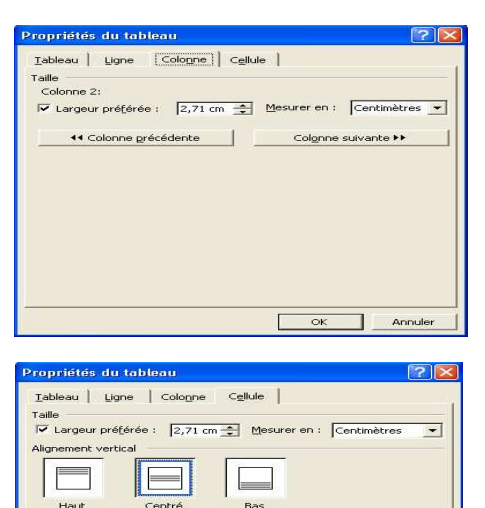

Opti Annu

# **VI. LES OBJETS INCORPORES**

# **VI.1. Insertion d'images**

Word XP nous offre le choix entre plusieurs sources d'images : bibliothèque des images clipart, fichier, scanner,...

L'insertion d'images dans un document Word XP passe par la commande *Image* du menu *Insertion*.

#### **VI.1.1. Insérer une image clipart**

- Placez le curseur au point où doit être inséré l'image.
- Validez la commande *Insertion / Image / Images clipart*.

#### *Le volet office " Insérer une image clipart" s'affiche :*

• Dans la zone *Rechercher le texte*, tapez le terme ou l'expression qui décrit le clip souhaité ou tapez tous ou certains noms de fichiers du clip.

Pour affiner votre recherche, effectuez l'une ou les deux actions suivantes :

- **-** Pour limiter les résultats de la recherche à une collection spécifique de clips, dans la zone *Rechercher dans*, cliquez sur la flèche et sélectionnez la collection dans laquelle effectuer la recherche.
- **-** Pour limiter les résultats de la recherche à un type spécifique de fichiers multimédias, dans la zone *Les résultats devraient être*, cliquez sur la flèche et activez la case à cocher *En regard des types de clips* que vous voulez rechercher.
- Cliquez sur *Rechercher*.
- Dans la zone *Résultats,* cliquez sur l'image pour l'insérer.

Remarque : Pour effacer les champs des critères de recherche et commencer une nouvelle recherche, sous la zone *Résultats, cliquez sur Modifier.*

#### **VI.1.2. Insérer une image à partir d'un fichier**

- Cliquez à l'endroit où vous souhaitez insérer l'image (pour insérer l'image dans une zone de dessin, sélectionnez la zone).
- Dans le menu *Insertion*, pointez sur *Image*, puis cliquez sur *À partir du fichier*.
- Localisez l'image que vous voulez insérer.
- Double-cliquez sur l'image à insérer.

# **VI.2. Eléments dessins**

Word XP dispose d'une barre d'outils de dessin accessible en cliquant sur le menu *Affichage / Barres d'outils* puis en cochant la case *Dessin*

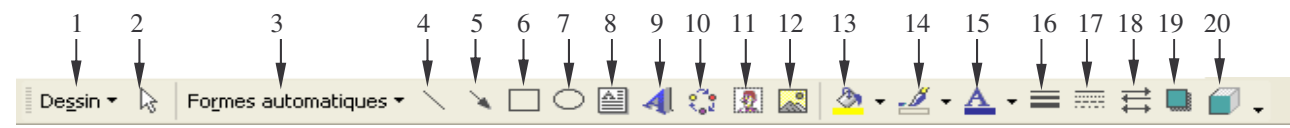

- 1. *Dessin :* Ensemble de commandes et d'actions exécutables sur le ou les objets sélectionnés (grouper, dissocier, ordre, ordre de plan, déplacer, rotation, habillage, …etc)
- 2. *Sélection :* Pointeur permettant de déplacer et de manipuler les objets graphiques (placé au dessus d'un trait ou d'une forme, il se transforme en croix).
- 3. *Formes automatiques :* Un ensemble de formes complexes (étoiles, bannières, éclaires, infos-billes, …).
- 4. *Trait :* Permet le dessin de lignes droites.
- 5. *Flèche :* Permet le dessin de flèches.
- 6. *Rectangle :* Permet le dessin de rectangles.
- 7. *Ellipse :* Permet le dessin de cercles et d'ellipses.
- 8. *Zone de texte :* permet l'insertion de légendes et de textes dans un dessin.
- 9. *Objet Word Art :* Permet l'insertion d'un objet Word art.
- 10. *Diagramme :* Permet l'insertion de diagrammes et d'organigrammes à plusieurs niveaux comportant du texte et des graphiques.
- 11. *Images cliparts :* Permet l'insertion des cliparts de la bibliothèque des images Microsoft sous réserve que cette dernière soit installée.
- 12. *Image :* Permet l'insertion d'une image à partir d'un fichier.
- 13. *Couleur de remplissage :* Permet de choisir la couleur de remplissage de l'objet actif.
- 14. *Couleur de contour :* Permet de choisir la couleur d'un trait ou de la bordure d'un objet sélectionné.
- 15. *Couleur de police :* Permet de choisir une couleur au texte sélectionné.
- 16. *Style de trait :* Permet de changer le style de trait sélectionné (épais, fin, doublé, ...).
- 17. *Style de ligne :* Permet de changer la forme de trait (continu, pointillés, …).
- 18. *Style de flèche :* Permet de choisir un style de flèche.
- 19. *Style ombre :* Donne un effet d'ombre porté à l'objet sélectionné.
- 20. *3 D :* Donne un effet trois dimensions à l'objet actif.

# *Pour insérer un dessin dans un document Word, il suffit de procéder comme suit :*

- Placez le curseur là où on souhaite insérer le dessin.
- Passez en mode d'affichage *Page*.
- Faire apparaître la barre des outils de dessin, pour le faire, choisissez le menu *Affichage / Barre d'outils / Dessin.*
- Activez l'un des outils pour apparaître un cadre de travail où on peut lire « *Créez votre dessin ici* ».
- Exécutez le dessin (si le cadre s'avère trop petit, se servir des poignés de délimitation pour l'agrandir).
- Une fois le dessin terminé, cliquez hors du cadre pour terminer la procédure.

# **VI.3. Objets WordArt**

Pour donner un punch à vos documents, utilisez un objet *WordArt*. WordArt est un programme de Microsoft Office qui permet d'insérer dans votre texte des enrichissements visuels dont les possibilités dépassent le choix d'une police et sa taille.

# **VI.3.1. Créer un effet spécial avec WordArt**

# *Pour créer un effet spécial avec WordArt suivez les étapes suivantes :*

- Placez le point d'insertion à l'endroit où vous voulez insérer du texte doté d'effets spéciaux.
- Choisissez la commande *Insertion / Image / WordArt* ou sur l'icône *WordArt* de la barre d'outils de dessin. 41
- Dans la zone « *Sélectionnez un effet WordArt* » de la boite de dialogue « *Galerie WordArt* » cliquez sur l'effet désiré.
- Validez votre choix en cliquant sur *OK.*

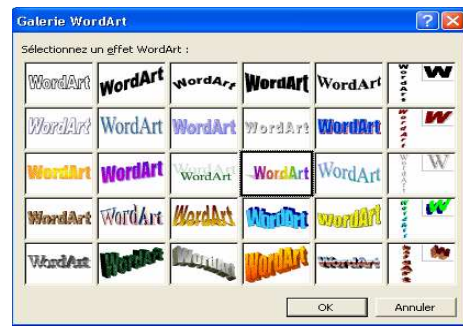

# *La boite de dialogue « Modification du WordArt » s'affiche :*

- Dans la zone «*Tapez votre texte ici* », tapez le texte que vous voulez mettre en forme.
- Sélectionnez parmi les options du menu et de la barre d'outils WordArt celles qui correspondent aux effets souhaités.
- Lorsque vous avez fini, cliquez sur le bouton *OK*.

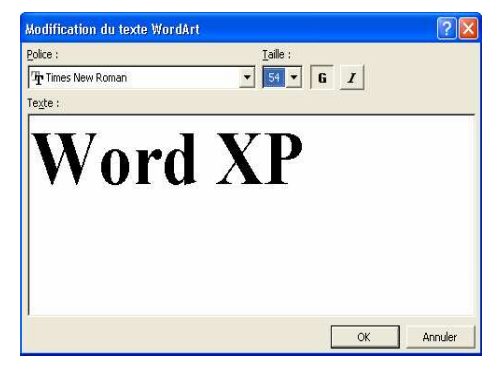

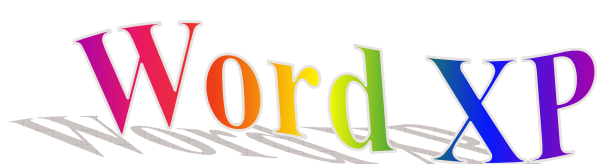

Word XP insère le texte dans le document et vous ramène dans la fenêtre principale.

# **VI.3.2. Modification d'un objet WordArt**

Une fois qu'un objet provenant de WordArt est inséré dans un document Word, vous pouvez le modifier, même si vous déplacez le document.

# *Pour modifier un objet WordArt suivez les étapes suivantes :*

• Cliquez sur l'objet que vous voulez modifier pour le sélectionner.

*La barre WordArt s'affiche pour effectuer les différentes modifications*

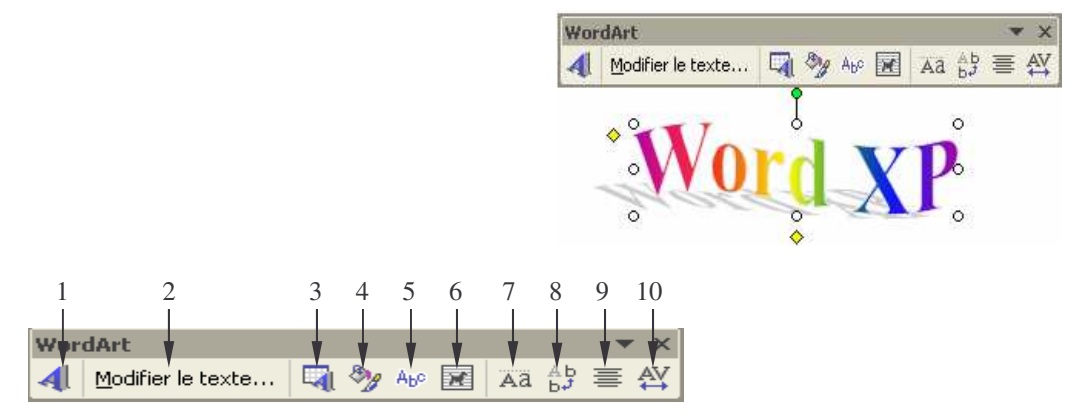

- 1. *Insérer un objet WordArt :* Créer un objet WordArt.
- 2. *Modifier le texte WordArt :* Modifie le texte des objets WordArt existant.
- 3. *Galerie WordArt :* Choisir un nouveau style pour un objet WordArt existant.
- 4. *Format de l'objet WordArt :* Modifie les attributs d'un objet WordArt existant.
- 5. *Forme WordArt :* Modifie la forme d'un objet WordArt existant.
- 6. *Habillage du texte :* Permet d'aligner l'objet WordArt sélectionné sur le texte, Carré, Rapproché, Haut et Bas …
- 7. *Même hauteur :* Aligne la hauteur des lettres capitales et bas de casse.
- 8. *Texte vertical :* Oriente les lettres horizontales sur un axe vertical.
- 9. *Alignement WordArt :* Modifie l'alignement d'un objet WordArt existant.
- 10. *Espacement :* Modifie l'espacement entre les caractères.